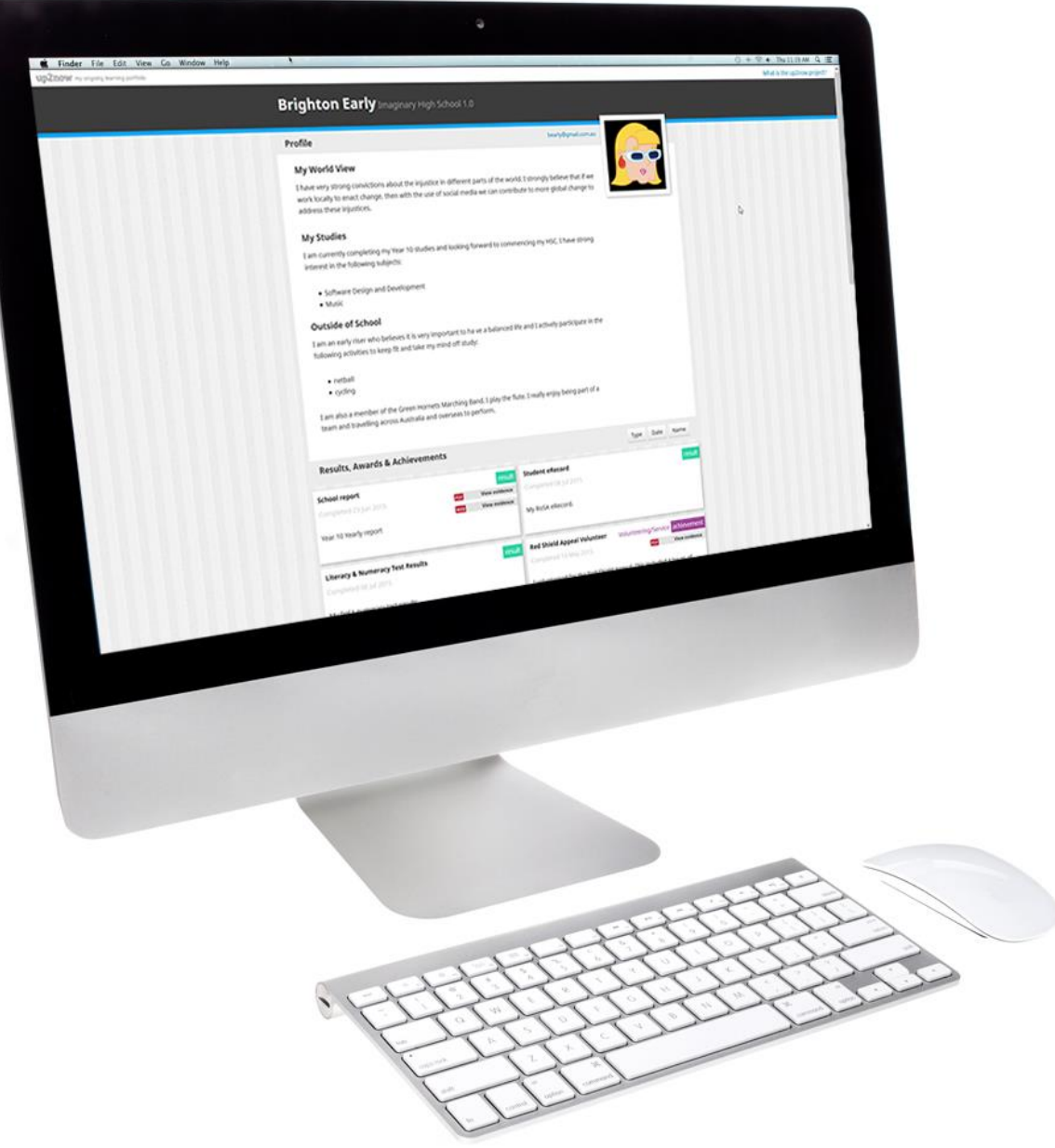

# up2now – my ongoing learning portfolio School Coordinator user guide

#### Overview

The up2now website allows students to create an online portfolio of their *Results*, *Awards* and *Achievements*. Students can add a personal description, upload supporting evidence (documents, images and websites), and organise what they have done into customised portfolios that can be shared with prospective employers or education providers. Students can add to their portfolios via four sections:

- *Results* include school reports or a student's Record of School Achievement (RoSA) their transcript as an *eRecord* from *Students Online* and optional literacy and numeracy tests.
- *Awards* include publicly recognised, formal accreditation provided by an organisation upon successful completion, such as the Duke of Edinburgh's Award or St John Ambulance First Aid certificate.
- *Achievements* may not necessarily come with any official certificate, but are just as important to acknowledge and share. To help students organise their achievements some areas have been added: *Academic, Performance, Work Skills and Career Development, Leadership*, *Volunteering/Service*, *Sustained Participation*, and *Creative Development*. Examples of achievements are provided for each area.
- *Student Portfolios* include an overview where students can provide a summary of their portfolio and a personal description. Students can also select a *theme* for each portfolio. Multiple portfolios can be created with a customised overview and selected list of *Results*, *Awards* and *Achievements*. Each portfolio has a unique website address that can be shared and reset to a new address at any time.

Students can generate a PDF document of their full portfolio as a backup of their up2now entries or to produce a more traditional print portfolio.

As a School Coordinator, you will be able to view statistics of your students' participation, view their full portfolio, edit student account details, reset passwords and *Add* or *Deactivate*/*Activate* student accounts if required. If you are the primary contact School Coordinator for up2now within your school you also have the ability to add/edit/delete other School Coordinators and re-assign the primary contact role.

my ongoing learning portfolio

### Login and access

The up2now website can be found at [http://www.up2now.net.au.](http://www.up2now.net.au/)

The login screen will appear.

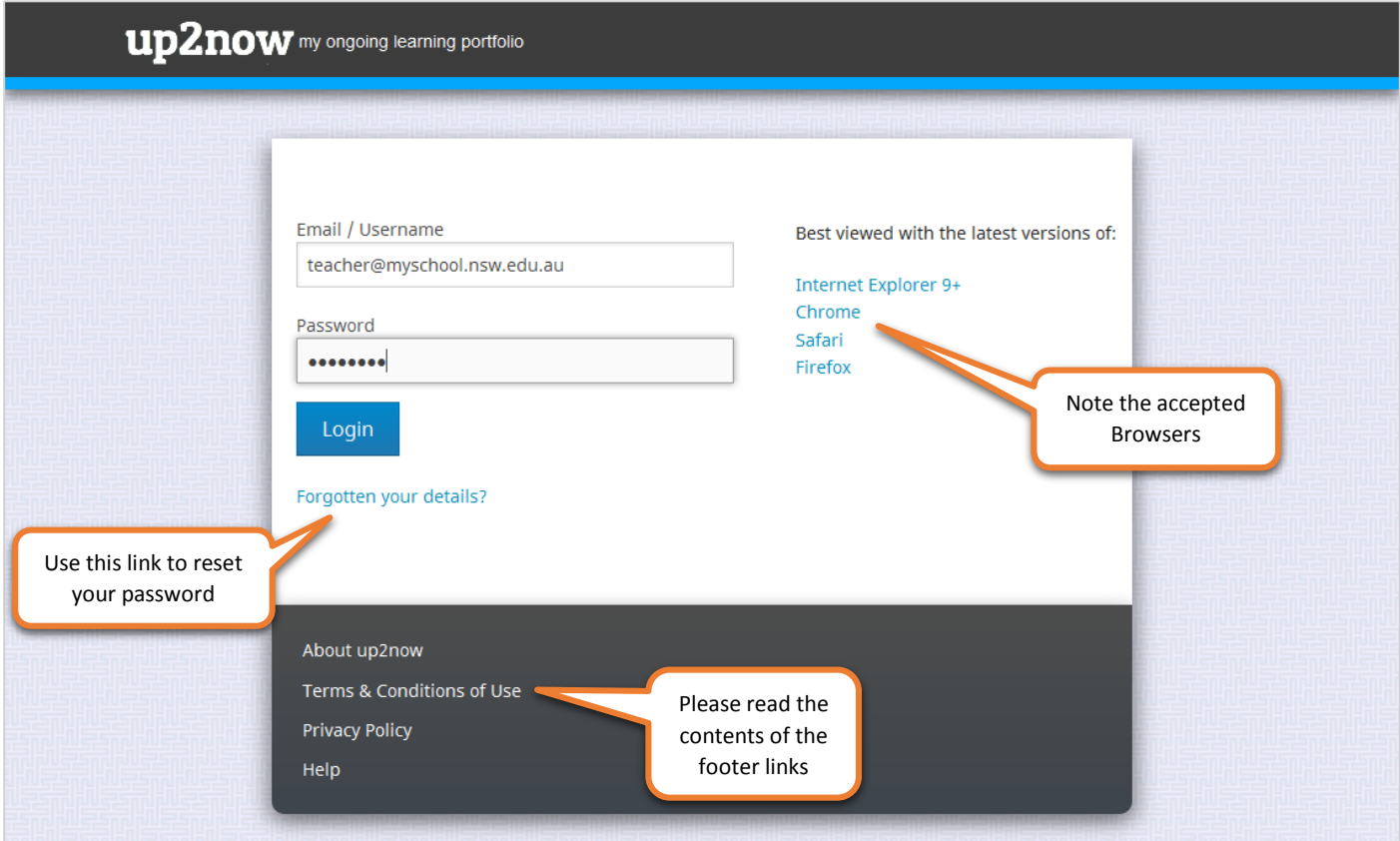

Your School Coordinator username and password will be emailed to you. If you forget your username/password use the *Forgotten your details* link to have a new password emailed to you.

#### Footer links

From anywhere within the up2now website you can access the information links in the page footer. Please take the time to read over each section – *About*, *Terms*, *Privacy* and *Help*.

### Dashboard tab

The *Dashboard* is the gateway to viewing student activities. You will be able to monitor statistics of the overall participation of students in your school as well as the statistics for *Results*, *Awards* and *Achievements*.

From the *Dashboard* page you can access the *Students* tab, *School Coordinator* tab, *Edit Profile* page and *How to* support page.

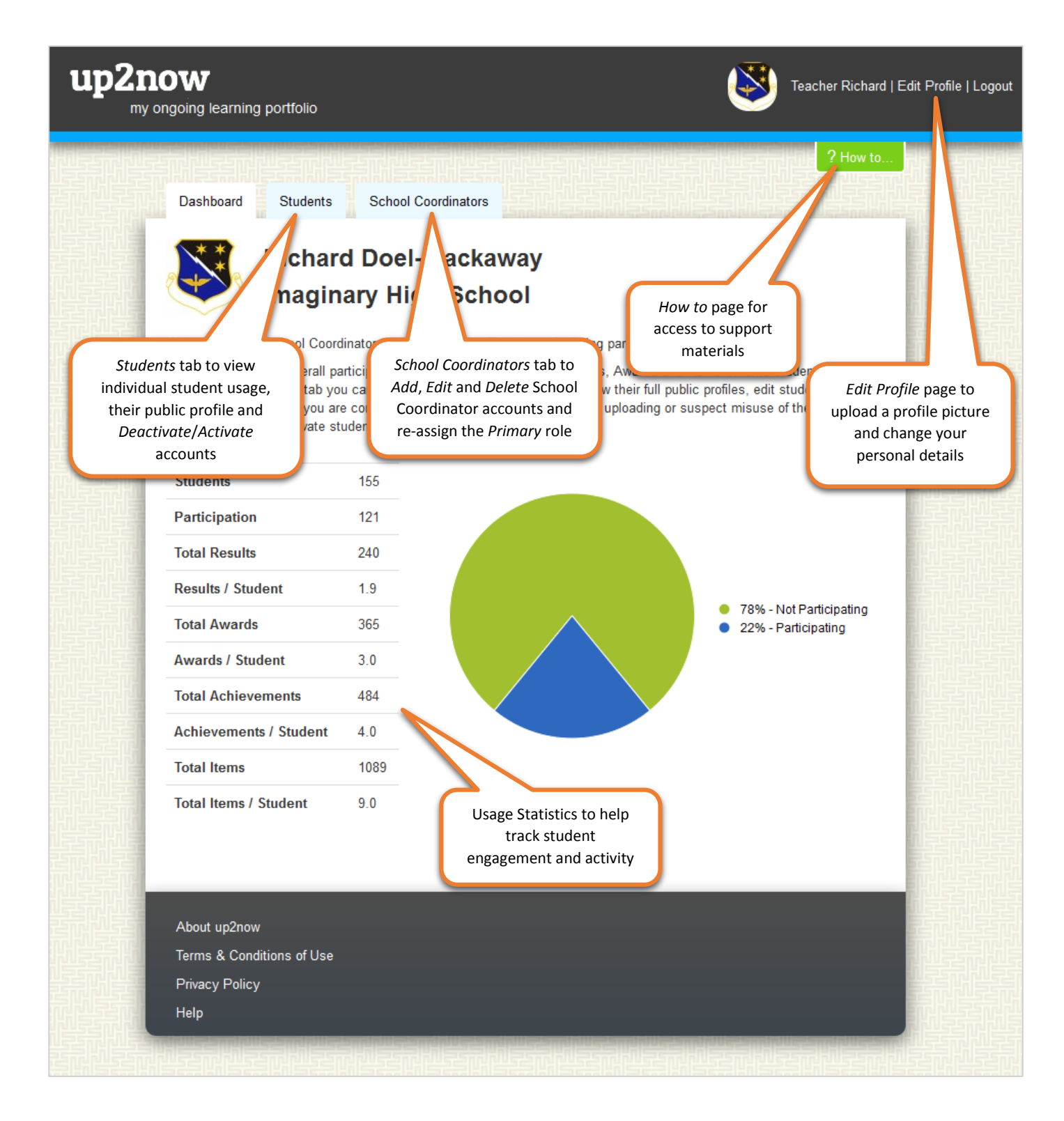

#### Students tab

The *Students* tab is where you can monitor and control individual students. You can monitor student activity, *View* their public portfolio (including all uploaded content), *Edit* account details, *Reset* passwords, *Add* new students and *Deactivate*/*Activate* accounts.

To add new students you have two options:

- 1. Use the *Add Student* link to manually enter the details for one student at a time.
- 2. Bulk upload a class, year or large group of students by completing the downloadable CSV template and emailing it to [contact@up2now.net.au.](mailto:contact@up2now.net.au)

Currently you are able to *Deactivate* a student but not delete them. If you need to delete a student please email their details to [contact@up2now.net.au.](mailto:contact@up2now.net.au)

To help find students you can search by student last name or sort the list of students by clicking on the column headings.

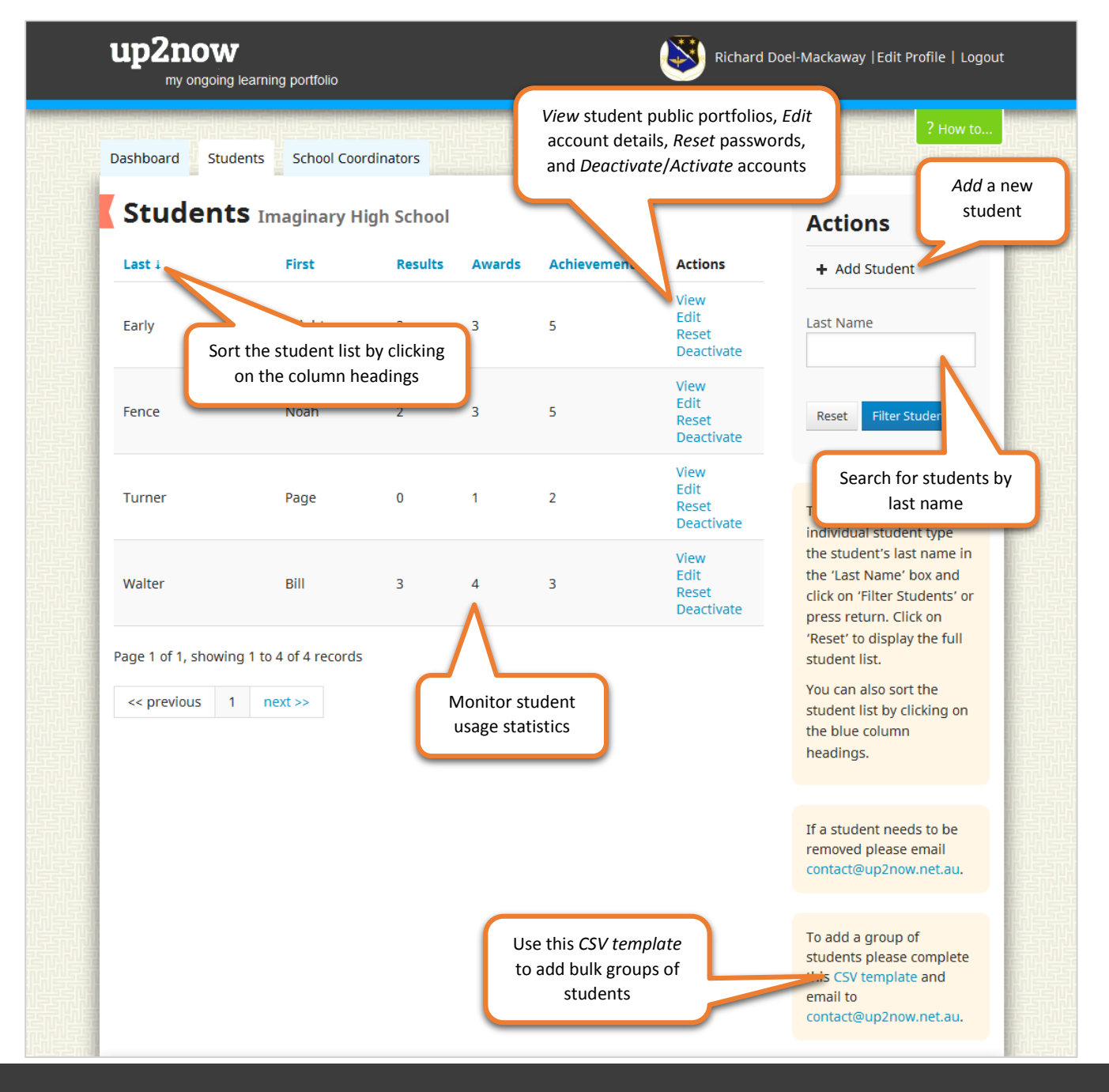

### Adding a Student

The *Add Student* link on the *Students* tab allows you to add new students on at a time. When you complete their details and click on *Save Student* an invitation email is automatically sent to the student. A temporary password will also appear at the top of the screen that you can give to the student to let them log in immediately.

You can also create *Test* accounts to provide to School Coordinators so that they can create sample student portfolios and guide students through the use of the site.

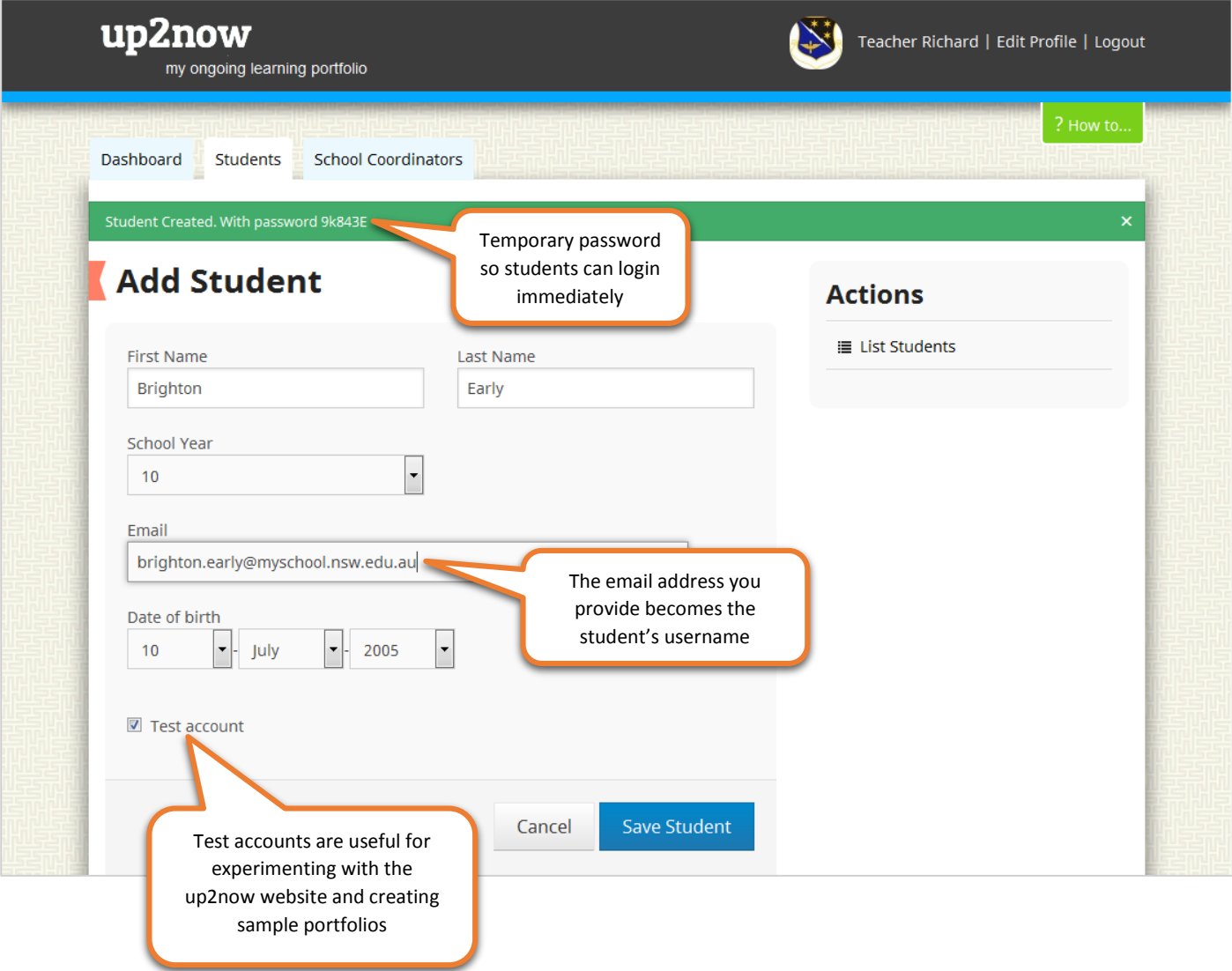

## School Coordinators tab

Each school participating in up2now requires a primary contact School Coordinator. All communication from BOSTES to the school is directed to the primary contact School Coordinator. Schools are only able to have one primary contact School Coordinator but are able to have multiple School Coordinators.

If you are the primary contact School Coordinator you will have access to the *School Coordinators* tab where you can *Add School Coordinators*, *Delete* or *Edit* School Coordinator accounts, and re-assign the *Primary* contact School Coordinator role.

Adding a new School Coordinator will automatically email them up2now login details.

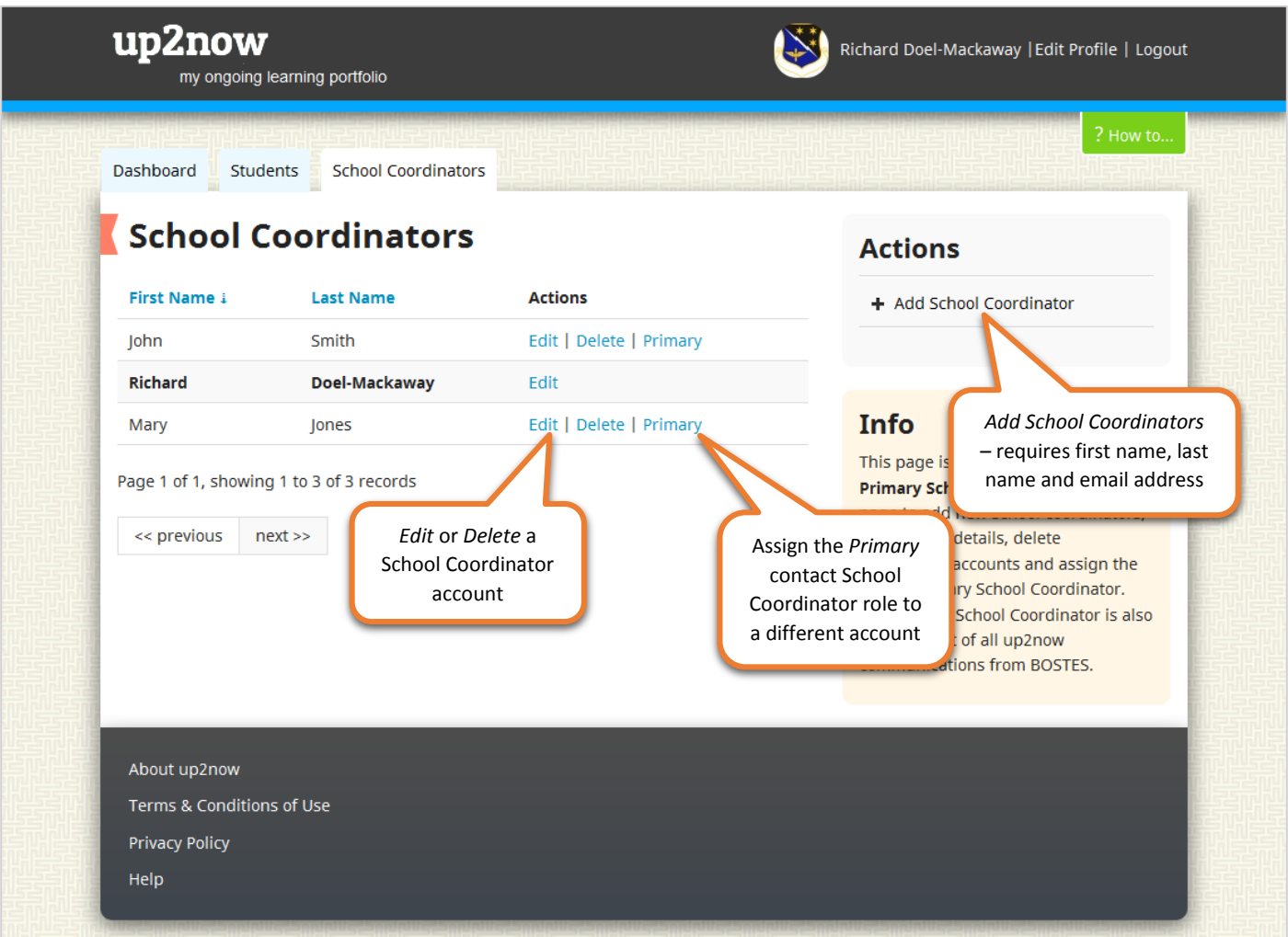

### Edit Profile

The *Coordinator Profile* page allows you to update your name, email address (your username), password and profile image. You might like to include your school crest as your profile image.

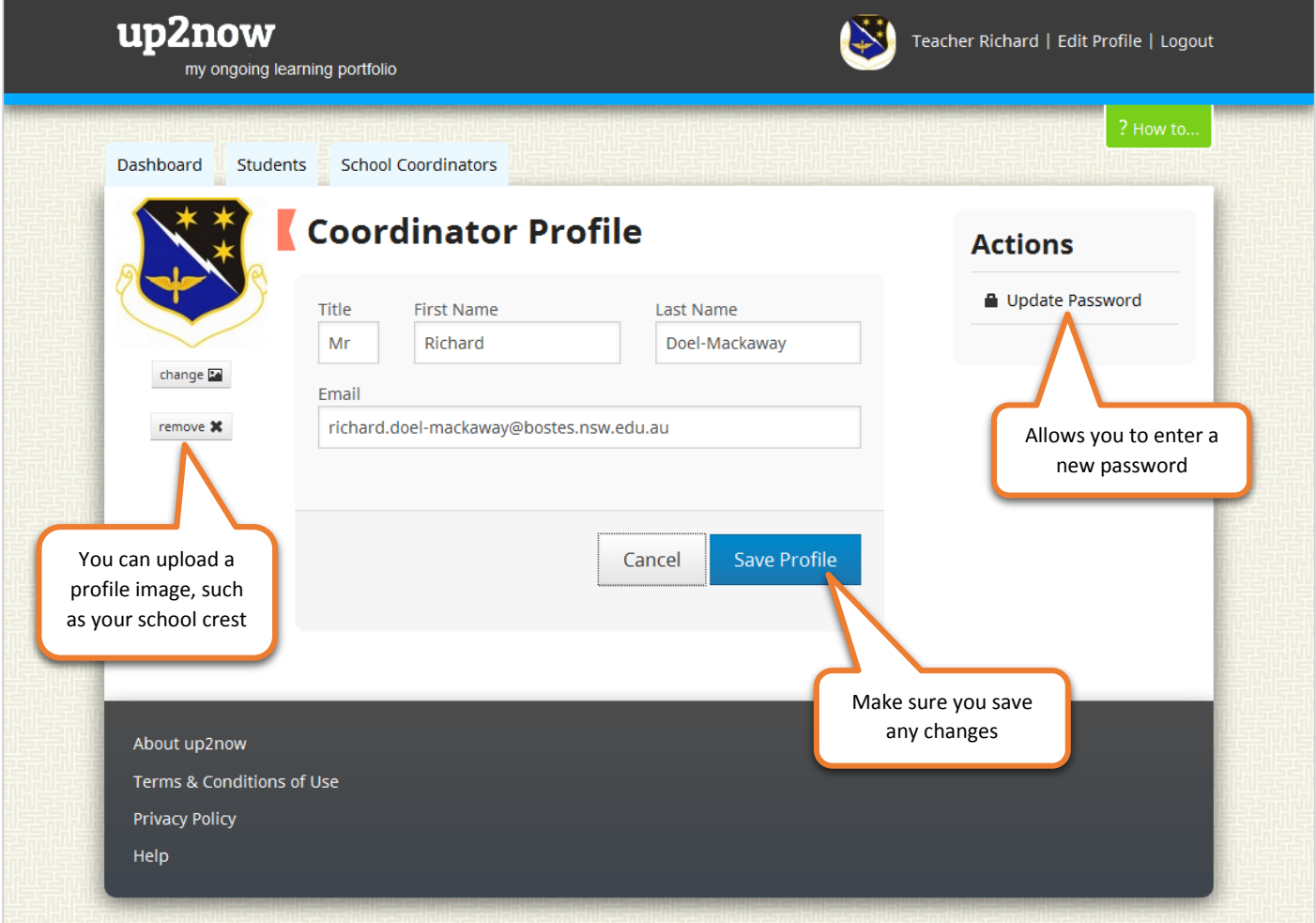

To add a profile image click on the *Change* button. In the dialogue box that appears navigate to the image (JPG or PNG) you wish to upload, select and *Open*. Be sure to click on the *Save Profile* button once back at the up2now *Coordinator Profile* page.

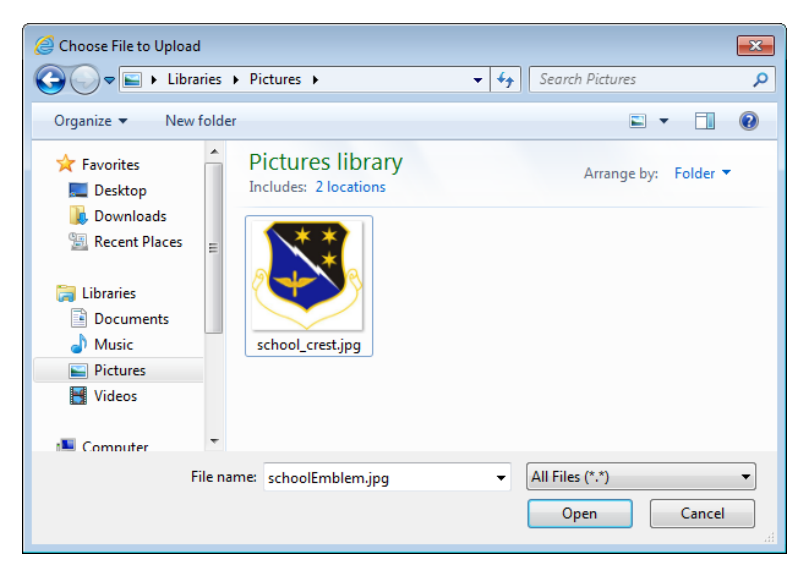

#### How to

The *How to* page contains a range of support materials: *School Coordinator user guide*, *Student user guide*, and *Teacher's PowerPoint*. The PowerPoint presentation is designed to be displayed in class to guide students through the use of the up2now website.

Students also have access to a *How to* page that contains the *Student user guide*.

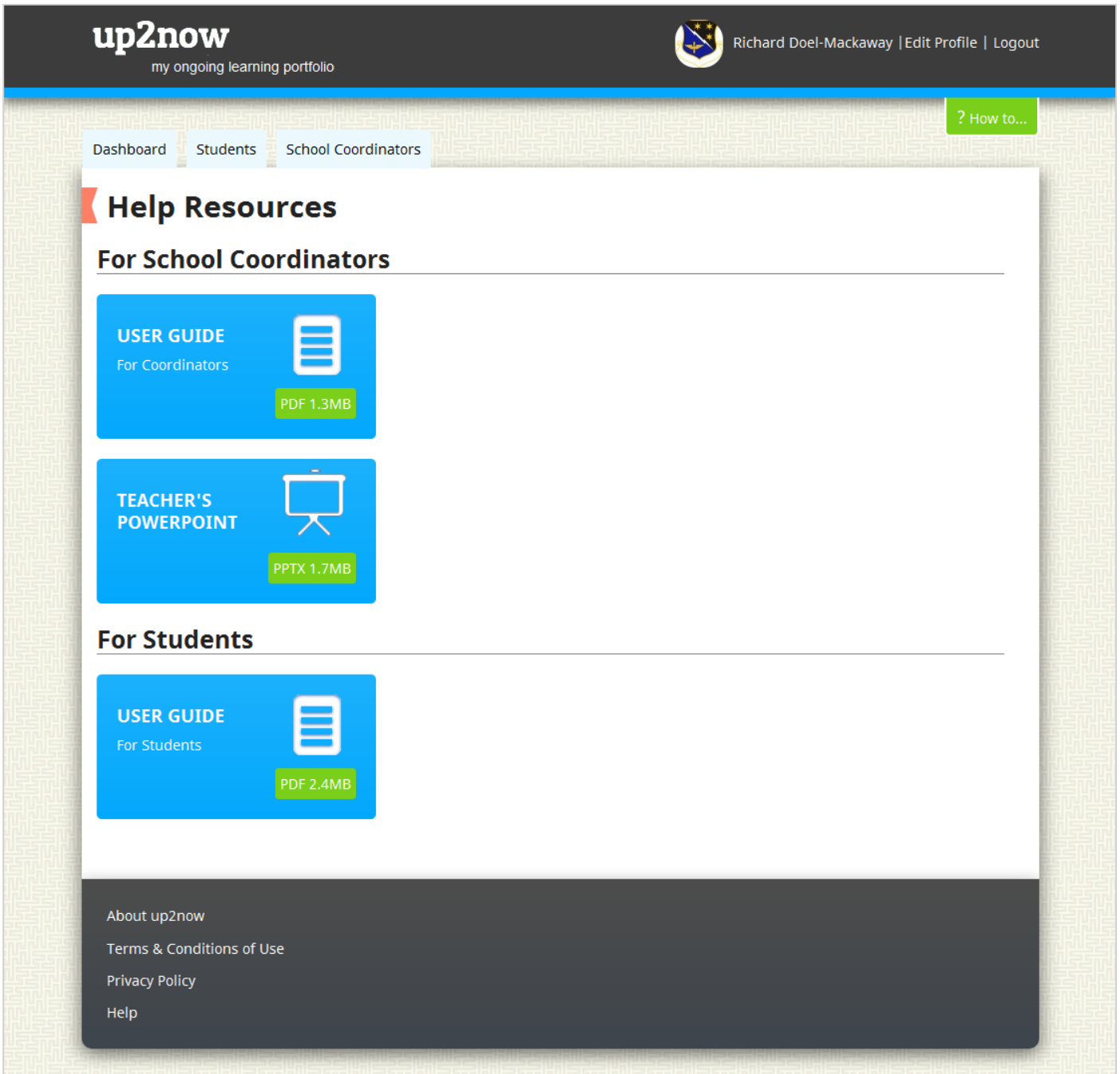

### Feedback

At any time your students can provide feedback via the *Tell us what you think about up2now* link on their *Dashboard*. As a School Coordinator you will be asked to participate in an online survey to evaluate the website and provide feedback. If you experience difficulties using the website please refer to the user guides. If you are still having problems please email [contact@up2now.net.au.](mailto:contact@up2now.net.au)